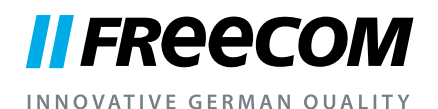

# **BENUTZERHANDBUCH**

# MOBILE HARD DRIVES DESKTOP HARD DRIVES

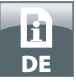

# Sehr geehrte Benutzerin, sehr geehrter Benutzer,

danke, dass Sie das Freecom Mobile Hard Drive / Desktop Hard Drive als externen Datenspeicher gewählt haben. Für eine optimale Bedienung und Performance des Freecom Mobile Hard Drive / Desktop Hard Drive bitten wir Sie, das Handbuch sorgfältig zu lesen, bevor Sie die externe Festplatte verwenden.

Bitte beachten Sie, dieses Handbuch ist eine allgemeine Anleitung, die für mehrere Freecom-Produkte verwendet wird. Die dargestellten Produktbilder in diesem Handbuch können vom Gerät abweichen, das Sie gekauft haben.

> Freecom Technologies GmbH • Germany www.freecom.com

#### Verpackungsinhalt

Bitte prüfen Sie den Inhalt der Verpackung. Alle Artikel die mitgeliefert werden, sind auf der Rückseite der Verpackung aufgelistet.

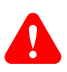

#### Brauchen Sie Hilfe? Haben Sie Fragen?

**Haben Sie Fragen zur Benutzung dieses Produkts, suchen Sie Informationen zu anderen Freecom-Produkten oder benötigen Sie fachliche Unterstützung, so wenden Sie sich bitte an die Freecom-Kundendienststelle Ihres Landes. Weitere Informationen dazu finden Sie auf www.freecom.com.**

**Freecom bietet Ihnen unbegrenzten und kostenfreien Helpdesk-Support.**

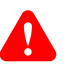

#### Achtung!

**Alle Rechte vorbehalten. Im Rahmen des Handbuches genannte Produktbezeichnungen dienen nur Identifikationszwecken und können Warenzeichen oder eingetragene Warenzeichen der entsprechenden Firmen sein. Dieses Gerät ist für den Büro- und Heimbereich konzipiert.**

**ACHTUNG! Dieses Gerät entspricht der Norm EN55022 Klasse A. In Wohngebieten kann dieses Gerät Rundfunkstörungen verursachen. Sollte dieser Fall eintreten, so muss der Benutzer die entsprechenden Maßnahmen treffen und die Verantwortung und die Kosten hierfür tragen. Es darf nicht in der Nähe oder zusammen mit lebenserhaltenden Systemen eingesetzt werden.** 

**Freecom übernimmt keine Haftung für Schäden jeglicher Art, für Datenverluste oder daraus resultierende Folgeschäden (einschließlich, ohne Einschränkung, Schäden aufgrund Geschäftsverlust, Geschäftsunterbrechung, Verlust von Geschäftsinformationen oder anderer finanzieller Schäden) die bei der Nutzung dieses Freecom-Produkts entstehen bzw. durch fehlerhafte Bedienung des Freecom Produktes entstehen. Dies gilt auch dann, wenn Freecom über die Möglichkeit solcher Schäden informiert worden ist.**

**Änderungen im Sinne des technischen Fortschritts sind vorbehalten.**

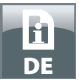

# Inhaltsverzeichnis

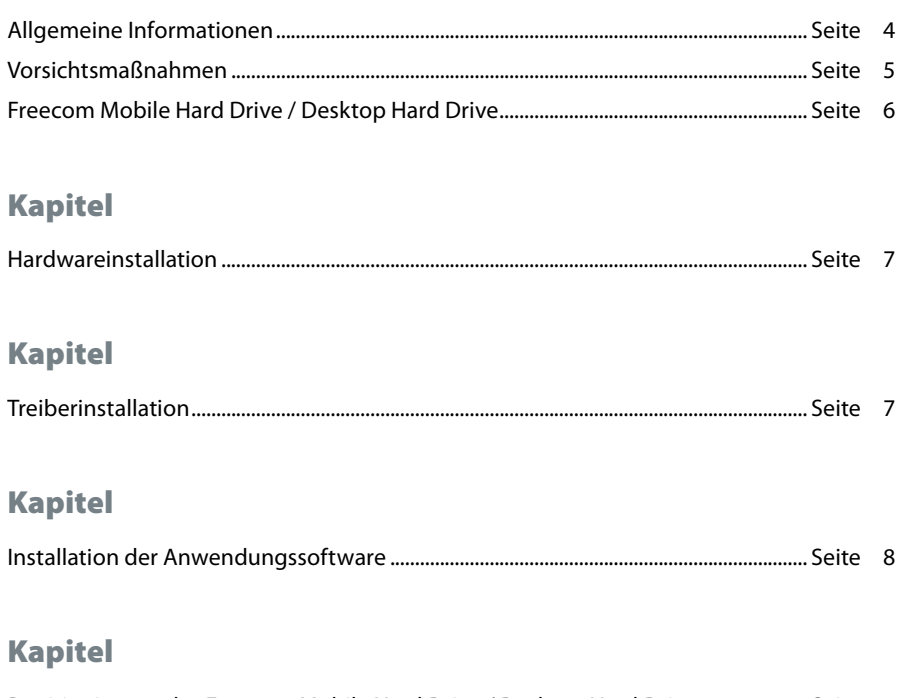

Partitionierung des Freecom Mobile Hard Drive / Desktop Hard Drive...................... Seite 10

© 2011 Freecom Technologies

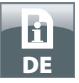

# Allgemeine Informationen

Die folgenden Hardware- und Softwarevoraussetzungen müssen erfüllt sein, um einen fehlerfreien Betrieb zu gewährleisten.

#### Systemvoraussetzungen

Für den Einsatz des Freecom Mobile Hard Drive / Desktop Hard Drive werden folgende Komponenten benötigt:

#### PC:

- Intel Pentium III / AMD Duron 900 MHz oder höher
- 256 MB RAM (Vista/7: 512 MB RAM) oder höher
- Freie USB 3.0- bzw. USB 2.0-Schnittstelle\*
- Internetanbindung zur Online-Registrierung der Garantie und dem Herunterladen aktueller Software
- Betriebssystem: Windows XP, Windows Vista, Windows 7

#### Mac:

- PowerPC G4/G5 oder Intel Mac
- 256 MB RAM oder höher
- Freie USB 3.0- bzw. USB 2.0-Schnittstelle\*
- Internetanbindung zur Online-Registrierung der Garantie und dem Herunterladen aktueller Software
- ab Betriebssystem: Mac OS X v10.4 oder höher

\* USB 3.0 ist abwärtskompatibel zu USB 2.0. Um die optimale Leistungsfähigkeit Ihres Freecom Mobile Hard Drive / Desktop Hard Drive zu erreichen, sollte Ihr Computer mit einer USB 3.0-Schnittstelle ausgestattet sein.

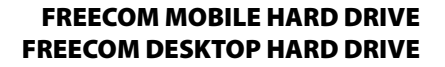

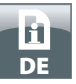

#### Vorsichtsmaßnahmen

Um einen fehlerfreien Betrieb Ihres Freecom Mobile Hard Drive / Desktop Hard Drive zu gewährleisten, beachten Sie bitte die folgenden Hinweise. Falls diese Hinweise nicht berücksichtigt werden, kann die Garantie Ihres Freecom Mobile Hard Drive / Desktop Hard Drive erlöschen und das Gerät beschädigt werden.

- Entfernen Sie das Freecom Mobile Hard Drive / Desktop Hard Drive sicher über Ihr Betriebssystem (mit der "Trennen"- oder "Hardware Auswerfen"-Option in der Windows Symbolleiste), bevor Sie das USB-Kabel vom Gerät trennen.
- Lassen Sie das Freecom Mobile Hard Drive / Desktop Hard Drive nicht fallen und vermeiden Sie andere plötzliche mechanische Schläge, da dies zu Datenverlusten und Beschädigungen des Gerätes führen kann.
- Betreiben Sie das Freecom Mobile Hard Drive / Desktop Hard Drive nur im Temperaturbereich von 10-35°C.
- Falls das Freecom Mobile Hard Drive / Desktop Hard Drive aus einer kalten in eine wärmere Umgebung gebracht wird, nehmen Sie das Gerät erst in Betrieb, nachdem es sich allmählich auf Zimmertemperatur erwärmt hat. Ansonsten kann es durch die Bildung von Kondenswasser zu Funktionsbeeinträchtigungen kommen.
- Flüssigkeiten dürfen nicht in Kontakt mit dem Freecom Mobile Hard Drive / Desktop Hard Drive geraten. Wenn Flüssigkeiten verschüttet werden und diese in Kontakt mit der Elektronik innerhalb des Gerätes kommen, kann dies zu Schäden am Gerät und zur Funktionsbeeinträchtigung führen.
- Benutzen Sie das Freecom Mobile Hard Drive / Desktop Hard Drive nicht in feuchter Umgebung. Feuchtigkeit innerhalb des Gerätes kann die enthaltene Elektronik beschädigen und zur Funktionsbeeinträchtigung führen.
- Wird das Freecom Mobile Hard Drive / Desktop Hard Drive unsachgemäß geöffnet, verfällt die Garantie.
- Da USB 3.0 abwärtskompatibel zu USB 2.0 ist, kann das USB 3.0 Freecom Mobile Hard Drive / Desktop Hard Drive an alle USB-Schnittstellen angeschlossen werden. Beachten Sie jedoch, dass die Übertragungsraten einer USB 2.0-Schnittstelle wesentlich geringer sind, als die von USB 3.0.

**Benötigen Sie während der Installation und/oder Konfiguration Ihres Mobile Hard Drive / Desktop Hard Drive einmal Hilfe oder haben Sie Fragen, so wenden Sie sich bitte an die Freecom-Kundendienststelle Ihres Landes. Weitere Informationen dazu finden Sie auf www.freecom.com.**

**Freecom bietet Ihnen unbegrenzt kostenfreie Helpdesk-Unterstützung.**

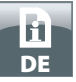

# Freecom Mobile Hard Drive / Desktop Hard Drive

Der High-Speed-Datentransfer über die Schnittstelle (z.B. USB, Firewire, eSATA, LAN) ist ideal für Datenspeicherung, Backups, Archivierung, Audioplayback und alle anderen Anwendungen, die einen schnellen Dateizugriff benötigen.

Zu Ihrem Komfort ist das Freecom Mobile Hard Drive / Desktop Hard Drive schon partitioniert (1 Partition) und vorformatiert worden (FAT32 Dateisystem). Das FAT32 Format ermöglicht eine sehr gute Kompatibilität der Freecom Mobile Hard Drive / Desktop Hard Drive mit unterschiedlichen Computern. Möchten Sie das Freecom Mobile Hard Drive / Desktop Hard Drive mit einem anderen Dateisystem (z. B. NTFS) formatieren, berücksichtigen Sie bitte mögliche Probleme, die entstehen können, wenn Sie das Freecom Mobile Hard Drive / Desktop Hard Drive später an einem anderen als dem zu Formatierung verwendeten Computer benutzen.

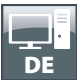

# Kapitel: Hardwareinstallation

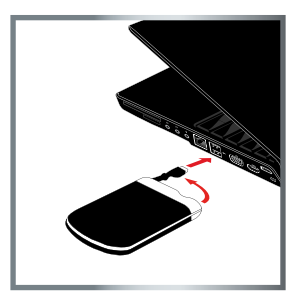

Schließen Sie den Stecker des Schnittstellenkabels an den Port Ihres Computers an.

**Da USB 3.0 abwärtskompatibel zu USB 2.0 ist, kann das USB 3.0 Freecom Mobile Hard Drive / Desktop Hard Drive an alle USBSchnittstellen angeschlossen werden. Beachten Sie jedoch, dass die Übertragungsraten einer USB 2.0-Schnittstelle wesentlich geringer sind, als die von USB 3.0.**

**Für beste Performance sollte das Freecom Mobile Hard Drive / Desktop Hard Drive immer an eine USB 3.0-Schnittstelle angeschlossen werden.**

# Kapitel: Treiberinstallation

Unter Windows XP / Vista / 7 und Mac OS X werden keine extra Freecom Treiber benötigt. Die notwendigen Treiber werden vom jeweiligen Betriebssystem nach dem Anschließen des Geräts automatisch installiert.

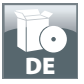

# Kapitel: Installation der Anwendungssoftware

## Softwareinstallation PC

1. Klicken Sie auf "Start PC.exe" im Hauptverzeichnis der Festplatte. Das Freecom Startmenü öffnet sich.

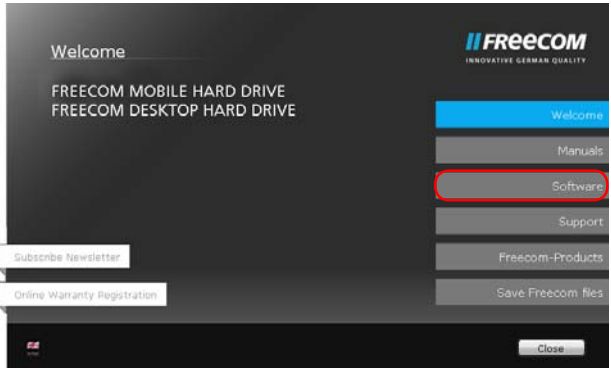

2. Klicken Sie auf "Software". Die Installation wird nun gestartet. Folgen Sie den Instruktionen auf dem Bildschirm, bestätigen Sie mit "Weiter", um mit der Installation fortzufahren.

#### Sichern der Freecom Daten

Handbuch und Anwendungssoftware (wenn mitgeliefert), sind auf der Festplatte vorinstalliert. Wir empfehlen Ihnen, dass Sie diese Daten auf Ihrem Computer sichern ("Eigene Dateien"/"Freecom"). So besitzen Sie jederzeit ein Backup dieser Dateien. Sie können die Festplatte neu formatieren, oder die Daten auf der Festplatte löschen, ohne dass die mitgelieferten Daten verloren gehen.

Das Sichern dieser Daten von der Festplatte auf Ihren Computer ist einfach:

- 1. Klicken Sie auf den Button "Save Freecom files".
- 2. Alle mitgelieferten Daten auf der Freecom-Festplatte werden unter "Eigene Dateien" im Ordner "Freecom" gesichert.

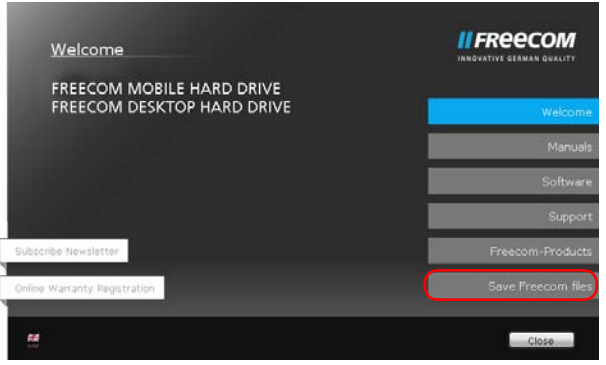

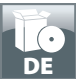

#### Softwareinstallation Mac

1. Klicken Sie auf "Start MAC" im Hauptverzeichnis der Festplatte. Das Freecom Startmenü öffnet sich.

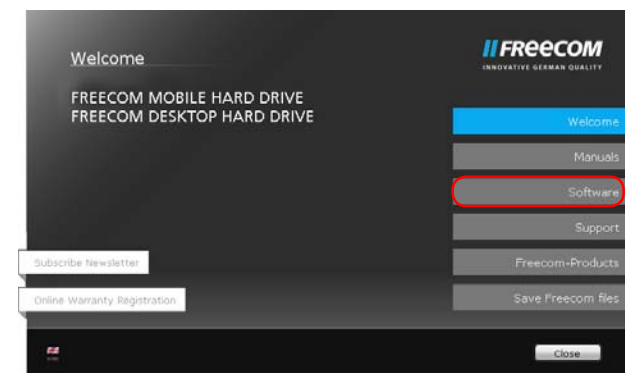

2. Klicken Sie auf "Software". Die Installation wird nun gestartet. Folgen Sie den Instruktionen auf dem Bildschirm, bestätigen Sie mit "Weiter", um mit der Installation fortzufahren.

#### Sichern der Freecom Daten

Handbuch und Anwendungssoftware (wenn mitgeliefert), sind auf der Festplatte vorinstalliert. Wir empfehlen Ihnen, dass Sie diese Daten auf Ihrem Computer sichern ("Dokumente"/"Freecom"). So besitzen Sie jederzeit ein Backup dieser Dateien. Sie können die Festplatte neu formatieren, oder die Daten auf der Festplatte löschen, ohne dass die mitgelieferten Daten verloren gehen.

Das Sichern dieser Daten von der Festplatte auf Ihren Computer ist einfach:

- 1. Klicken Sie auf "Start MAC" im Hauptverzeichnis der Festplatte. Das Freecom Startmenü öffnet sich.
- 2. Klicken Sie auf den Button "Save Freecom files".
- 3. Alle mitgelieferten Daten auf der Freecom-Festplatte werden unter "Dokumente" im Ordner "Freecom" gesichert.

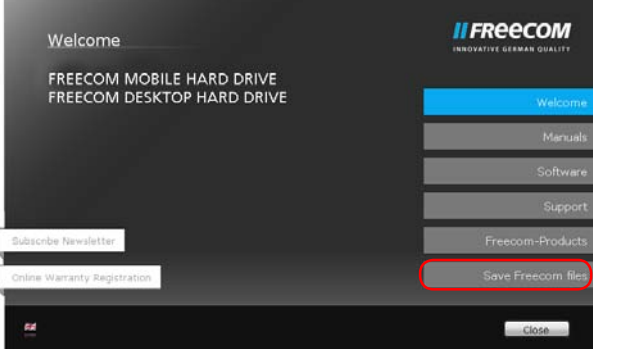

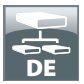

# Kapitel: Partitionierung des Freecom Mobile Hard Drive / Desktop Hard Drive

## Allgemeine Angaben

Das Freecom Mobile Hard Drive / Desktop Hard Drive ist so partitioniert und formatiert, dass sowohl die größtmögliche Kapazitätsausnutzung als auch Kompatibilität erreicht wird. Um zu gewährleisten, dass Sie von jedem PC auf Ihre Dateien zugreifen können, wurde FAT 32 als Dateisystem gewählt. Wir empfehlen, diese Standardeinstellung nicht zu verändern.

In manchen Fällen könnte jedoch ein anderes Dateisystem besser zur Arbeitsumgebung passen. In diesem Kapitel werden die jeweiligen Einschränkungen der gebräuchlichsten Dateisysteme beschrieben und Instruktionen gegeben, das Freecom Mobile Hard Drive / Desktop Hard Drive Ihren Bedürfnissen anzupassen.

# Eigenschaften der Dateisysteme

Beachten Sie bitte die folgenden Tabellen, um eine Übersicht zu bekommen:

#### Unterstützung der Dateisysteme durch verschiedene Betriebssysteme

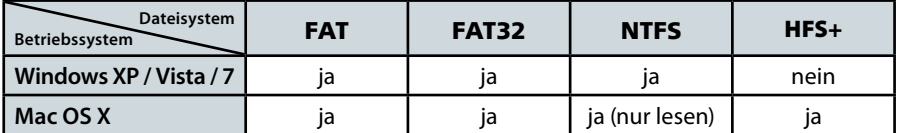

#### Maximale Größe einer Partition

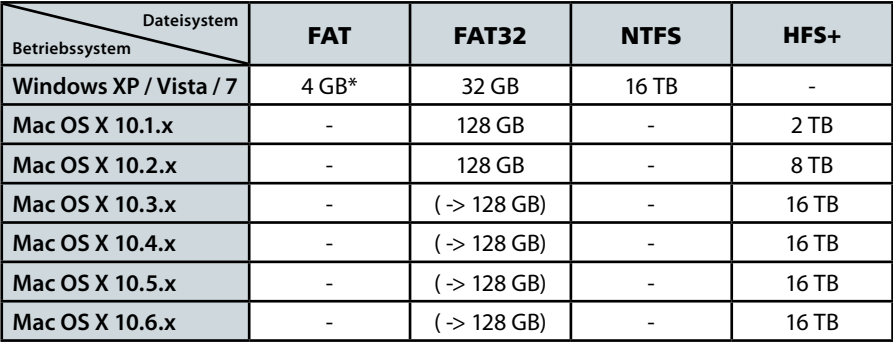

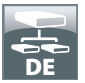

#### Beispiel einer Partitionierung mit unterschiedlichen Dateisystemen auf einem Freecom Mobile Hard Drive / Desktop Hard Drive

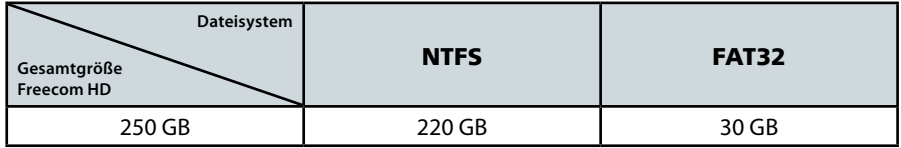

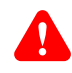

#### Hinweis: Als NTFS formatierte Festplatten können nur unter Windows XP/ Vista / 7 beschrieben und unter MacOSX nur gelesen werden.

Das oben gezeigte Beispiel stellt eine gute Lösung für Anwender von Windows XP, Vista oder 7 dar, die ab und zu Daten mit Macs austauschen.

Für die Speicherung von Daten unter Windows XP, Vista oder 7 können beide Partitionen verwendet werden, während unter Mac die FAT32-Partition benutzt werden kann, da NTFS-Partitionen vom Betriebssystem nur gelesen werden können.

Beachten Sie bitte die nachfolgenden Anweisungen, um das Freecom Mobile Hard Drive / Desktop Hard Drive Ihren Bedürfnissen anzupassen.

# Partitionierung des Freecom Mobile Hard Drive / Desktop Hard Drive unter Windows XP / Vista / 7

## Löschen einer Partition auf dem Freecom Mobile Hard Drive / Desktop Hard Drive

- 1. Klicken Sie mit der rechten Maustaste auf das "Arbeitsplatz"-Icon auf dem Desktop.
- 2. Wählen Sie "Verwalten".
- 3. Wählen Sie "Datenspeicher" -> "Datenträgerverwaltung".
- 4. Wählen Sie Ihre externe Festplatte und klicken Sie mit der rechten Maustaste auf die Partition.
- 5. Wählen Sie "Partition löschen" und bestätigen Sie mit "Ja". Die Partition wird nun gelöscht.

#### Anlegen einer Partition auf dem Freecom Mobile Hard Drive / Desktop Hard Drive

Die folgenden Schritte geleiten Sie durch den Prozess, mit dem Sie Partitionen auf dem Freecom Mobile Hard Drive / Desktop Hard Drive anlegen. Nach diesem Vorgang ist Ihr Freecom Mobile Hard Drive / Desktop Hard Drive bereit, eingesetzt zu werden und erscheint mit einem Laufwerksbuchstaben im "Arbeitsplatz".

- 1. Klicken Sie mit der rechten Maustaste auf das "Arbeitsplatz"-Icon auf dem Desktop.
- 2. Wählen Sie "Verwalten".
- 3. Wählen Sie "Datenspeicher" -> "Datenträgerverwaltung".
- 4. Wählen Sie die "nicht zugeordnete" Festplatte. Achten Sie darauf, dass die ganze Festplatte "nicht zugeordnet" ist.

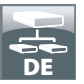

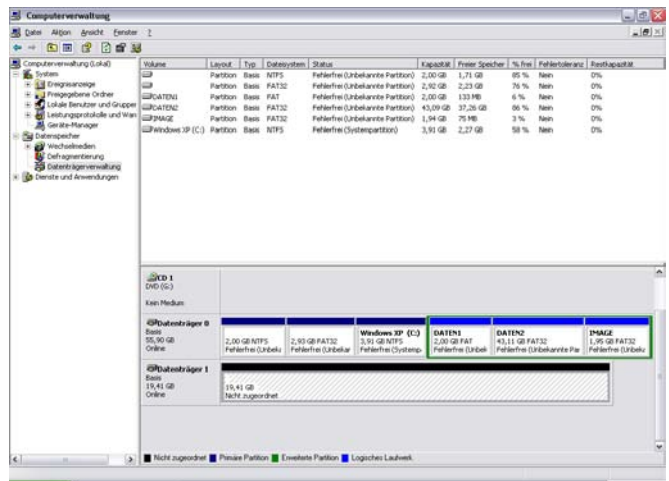

5. Klicken Sie mit der rechten Maustaste in den "nicht zugeordneten" Bereich und wählen Sie die Option "Neue Partition". Der Assistent zum Erstellen neuer Partitionen wird geöffnet. Klicken Sie auf "Weiter".

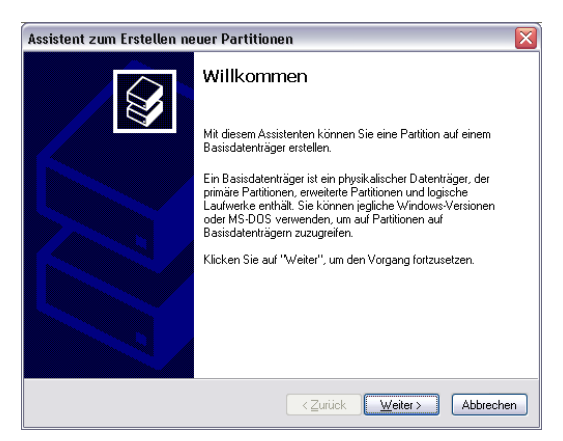

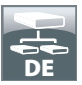

6. Wählen Sie "Primäre Partition" und klicken Sie auf "Weiter".

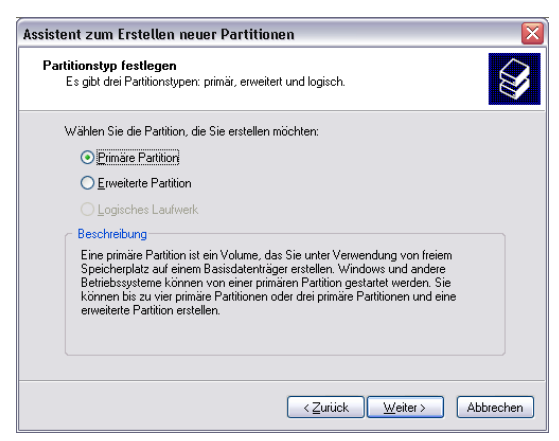

7. Jetzt können Sie die Größe der Partition einstellen. Klicken Sie "Weiter", wenn Sie nur eine Partition anlegen wollen. Falls Sie mehr als eine Partition anlegen wollen, gehen Sie zum nächsten Punkt "Anlegen von zwei oder mehreren Partitionen auf dem Freecom Mobile Hard Drive / Desktop Hard Drive unter Windows XP / Vista / 7".

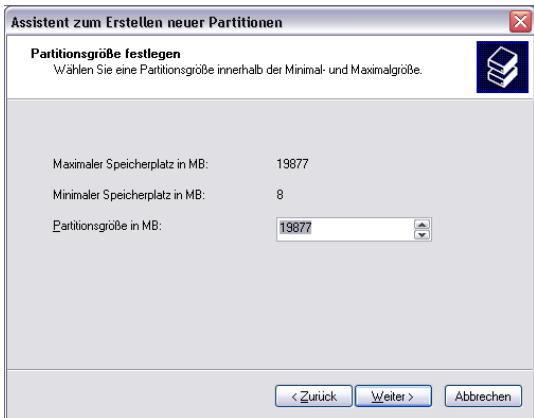

8. Weisen Sie Ihrem Freecom Mobile Hard Drive / Desktop Hard Drive einen Laufwerksbuchstaben zu. In den meisten Fällen können Sie die Standardwerte übernehmen. Klicken Sie auf "Weiter".

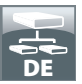

9. Wählen Sie "Diese Partition mit folgenden Einstellungen formatieren". Sie können sowohl "FAT32" als auch "NTFS"auswählen, "Größe der Zuordnungseinheit" sollte auf den "Default"-Wert eingestellt bleiben. Zum Abschluss wählen Sie "Quick Format ausführen" und klicken Sie "Weiter".

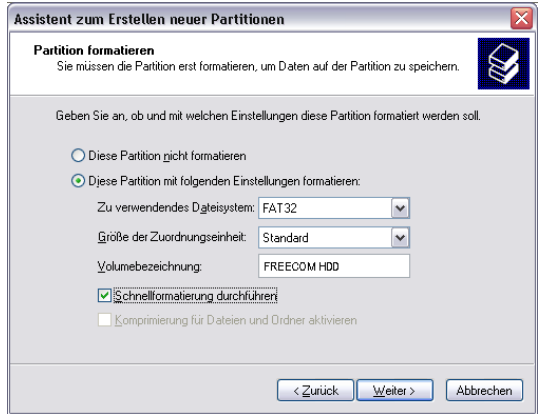

10. Klicken Sie auf "Beenden", um die Partitionierung des Freecom Mobile Hard Drive / Desktop Hard Drive abzuschließen. Das Laufwerk ist nun formatiert und ist anschließend einsatzbereit.

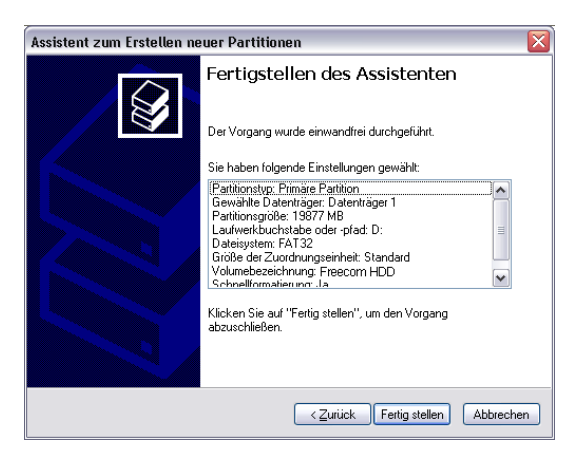

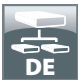

#### Anlegen von zwei oder mehreren Partitionen auf dem Freecom Mobile Hard Drive / Desktop Hard Drive unter Windows XP / Vista / 7

- 1. Wiederholen Sie die Schritte des vorigen Abschnitts (Anlegen einer Partition auf dem Freecom Mobile Hard Drive / Desktop Hard Drive unter Windows XP / Vista / 7), um die erste Partition anzulegen.
- 2. Klicken Sie mit der rechten Maustaste auf das "Arbeitsplatz"-Icon auf dem Desktop.
- 3. Wählen Sie "Verwalten".
- 4. Wählen Sie "Datenspeicher" -> "Datenträgerverwaltung".
- 5. Klicken Sie mit der rechten Maustaste in den "nicht zugeordneten" Speicherplatz Ihres Freecom Mobile Hard Drive / Desktop Hard Drive und wählen Sie die Option "Neue Partition". Der Assistent zum Erstellen neuer Partitionen wird geöffnet. Klicken Sie auf "Weiter".
- 6. Wählen Sie"Erweiterte Partition" und klicken Sie auf "Weiter".

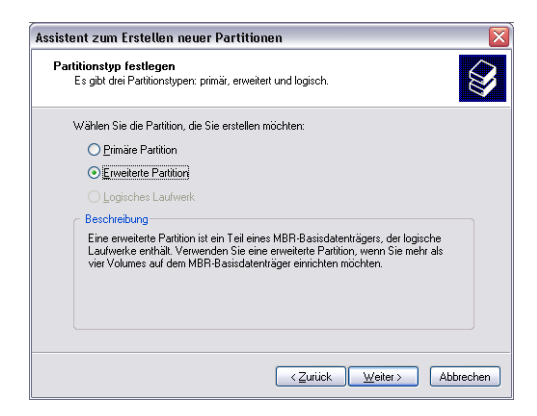

7. Jetzt können Sie die Größe der Partition einstellen. Tragen Sie die gewünschte Größe ein und klicken Sie "Weiter".

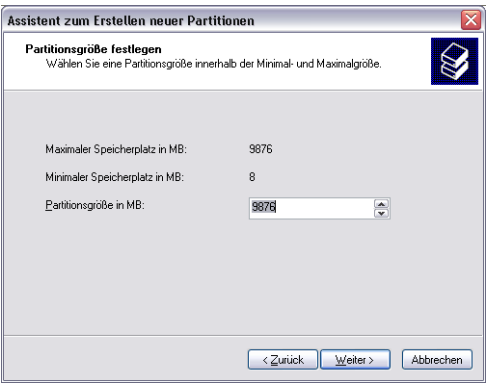

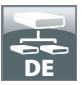

8. Wählen Sie "Fertig stellen", um die "erweiterte Partition" anzulegen. Der nicht zugeordnete Bereich wird nun in freien Speicher umgewandelt.

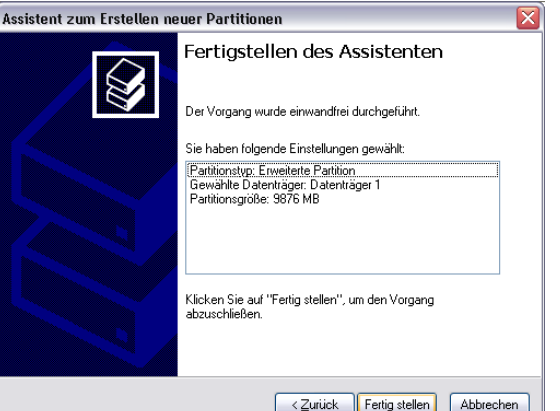

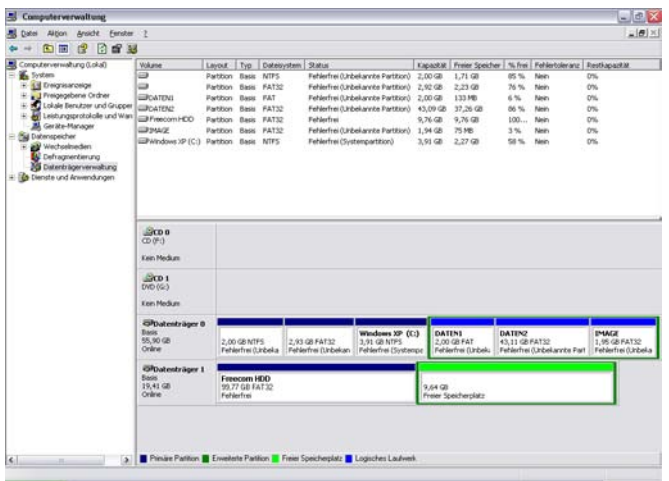

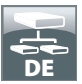

9. Klicken Sie mit der rechten Maustaste in den "freien Speicher" und wählen Sie "Neues logisches Laufwerk". Der "Assistent zum Erstellen neuer Partitionen" wird geöffnet. Klicken Sie "Weiter".

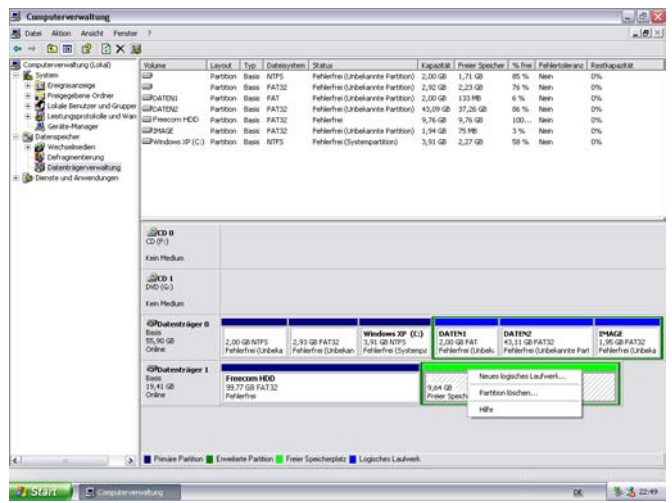

- 10. Die Option "Logisches Laufwerk" ist bereits ausgewählt. Bestätigen Sie mit "Weiter".
- 11. Geben Sie die Partitionsgröße an und klicken Sie "Weiter".
- 12. Bestimmen Sie einen Laufwerksbuchstaben und bestätigen Sie mit "Weiter".
- 13. Wählen Sie "Diese Partition mit folgenden Einstellungen formatieren". Sie können sowohl "FAT32" als auch "NTFS" auswählen, "Größe der Zuordnungseinheit" sollte auf den "Default"-Wert eingestellt bleiben. Zum Abschluss wählen Sie "Quick Format ausführen" und klicken Sie "Weiter".
- 14. Klicken Sie auf "Beenden", um die Partitionierung des Freecom Mobile Hard Drive / Desktop Hard Drive abzuschließen. Das Laufwerk ist nun formatiert und anschließend einsatzbereit.

Achtung: Wenn Sie NTFS als Dateisystem auswählen, können die Daten Ihres Freecom Mobile Hard Drive / Desktop Hard Drive unter Mac OS X nur gelesen werden. Es besteht keine Möglichkeit, Daten zu schreiben.

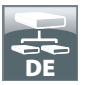

Partitionierung des Freecom Freecom Mobile Hard Drive / Desktop Hard Drive unter Mac OS X

- 1. Öffnen Sie das "Festplatten-Dienstprogramm". Dies finden Sie unter "Programme" —> "Dienstprogramme".
- 2. Klicken Sie auf den Tab "Partitionieren".

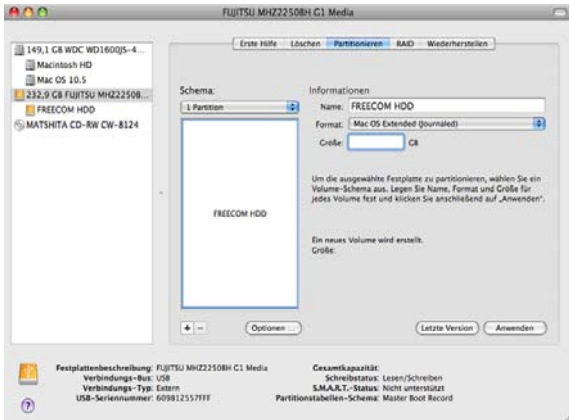

Hier können Sie die Partitionierungseinstellungen vornehmen und die Platte gemäß der vorgenommenen Einstellungen partitionieren (z.B. Mac OS Extended). Ausführliche Informationen zu Benutzung des Festplatten-Dienstprogramms finden Sie in der Hilfe:

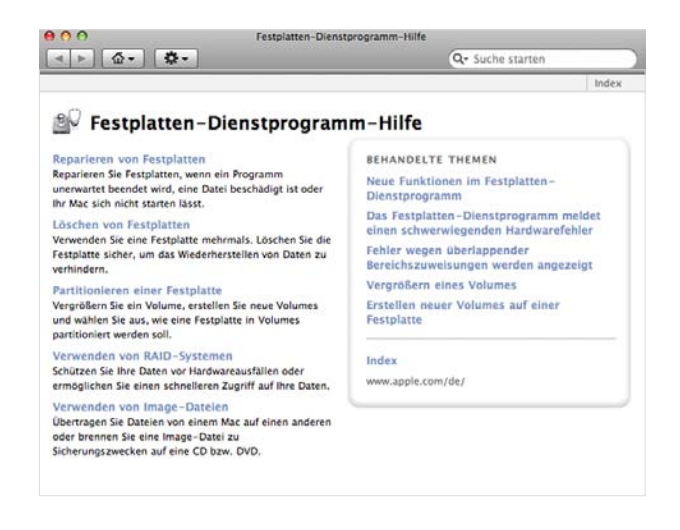

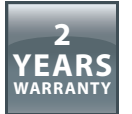

Danke für den Kauf dieses Freecom-Produkts, das Ihnen hoffentlich viel Freude bereiten wird.

Lesen Sie bitte die Kurzanleitung zur Installation, das Handbuch mit Anweisungen und alle anderen verfügbaren elektronischen oder gedruckten Handbücher, um unnötigen Ärger zu vermeiden. Für den Fall, dass Probleme auftreten, finden Sie eine Datenbank mit den am häufigsten gestellten Fragen (FAQ) auf unserer Freecom-Website (www. freecom.com). Bitte überprüfen Sie erst, ob Sie dort eine Antwort finden, bevor Sie sich an unser Helpdesk wenden.

# Ihre Garantie

Für alle Freecom-Produkte bieten wir uneingeschränkten Telefon- und Web-Support an. Freecom garantiert, dass alle Freecom-Produkte für einen unten aufgelisteten Zeitraum ab dem Kaufdatum frei von Materialfehlern und Fehlern in der Herstellung sind. Falls das Produkt innerhalb der Garantiezeit einen Defekt aufweist, der auf Materialfehler oder Fehler in der Herstellung zurückzuführen ist, repariert oder ersetzt Freecom das Produkt oder defekte Teile ohne Rechnungen für Arbeitsaufwand oder Einzelteile zu stellen gemäß den unten beschriebenen Konditionen.

# Konditionen

Diese Garantie wird nur gewährt, wenn das Original des Lieferscheins bzw. des Kaufbelegs (mit Kaufdatum, Produkt- und Seriennummer) zusammen mit dem defekten Produkt und einer Freecom RMA-Nummer, die auf der Freecom-Website oder bei einem Freecom-Servicecenter erhältlich ist, eingereicht wird. Freecom behält sich vor, die kostenlosen Garantieleistungen nicht zu gewähren, wenn das Kaufdatum des Produkts nicht belegt werden kann. Diese Garantie gilt nicht, wenn die RMA-Nummer fehlt oder die Seriennummer auf dem Produkt verändert, entfernt oder unleserlich gemacht wurde.

Diese Garantie bezieht sich nur auf Hardwarekomponenten, die zusammen mit dem Produkt geliefert wurden. Diese Garantie gilt nicht für: (a) mit dem Produkt gelieferte Verschleißteile wie z.B. Datenträger oder Batterien; (b) Beschädigung oder Verlust von Software, Daten oder entfernbaren Speichermedien; (c) Beschädigungen, die zurückzuführen sind auf Anpassungen, Änderungen oder Einstellungen am Produkt, die ohne schriftliche Einverständniserklärung von Freecom vorgenommen wurden; (d) Reparaturversuche durch nicht von Freecom autorisierte Werkstätten und (e) Unfälle, Blitzeinschlag, Wasser, Feuer oder andere Fälle höherer Gewalt, die nicht unter der Kontrolle von Freecom stehen.

Bei allen Diensten, die Freecom anbietet, haftet Freecom nicht für die Beschädigung oder den Verlust von Programmen, Daten oder anderen Informationen, die auf Datenträgern oder irgendwelchen Teilen des Produkts gespeichert sind. Freecom haftet nicht für Geschäftsverluste als Folge von Systemausfällen. Entfernen Sie bitte alle Teile, für die diese Garantie nicht gilt, bevor Sie das Produkt an Freecom zurückschicken. Freecom haftet nicht für den Verlust oder Beschädigung dieser Teile. Falls während der Reparatur der Festplatteninhalt verändert, gelöscht oder auf irgendeine andere Art und Weise geändert wird, kann Freecom nicht belangt werden.

Ersatzteile und -produkte sind entweder neu, äquivalent zu neuen oder überarbeitet. Alle ersetzten Teile und Produkte sind Eigentum von Freecom. Für Teile oder Produkte, die im Rahmen der Garantie repariert oder ausgetauscht wurden, wird nur Garantie bis zum Ablaufen der ursprünglichen Garantiezeit gegeben. Für Produkte oder Teile, die außerhalb der Garantiezeit repariert oder ersetzt wurden, besteht **6 (sechs)** Monate Garantie.